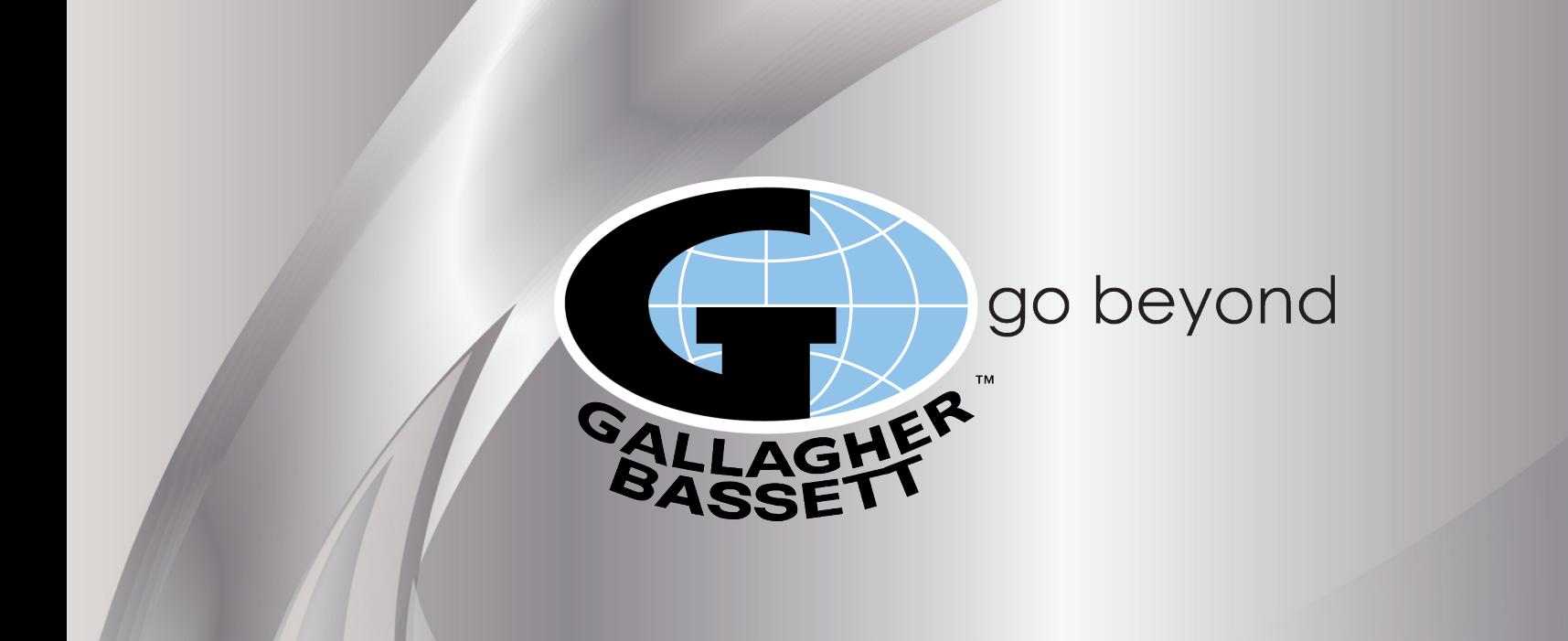

### **Workers' Compensation Internet First Reports**

GUIDE. GUARD. go beyond

#### **Log on to www.risxfacs.com**

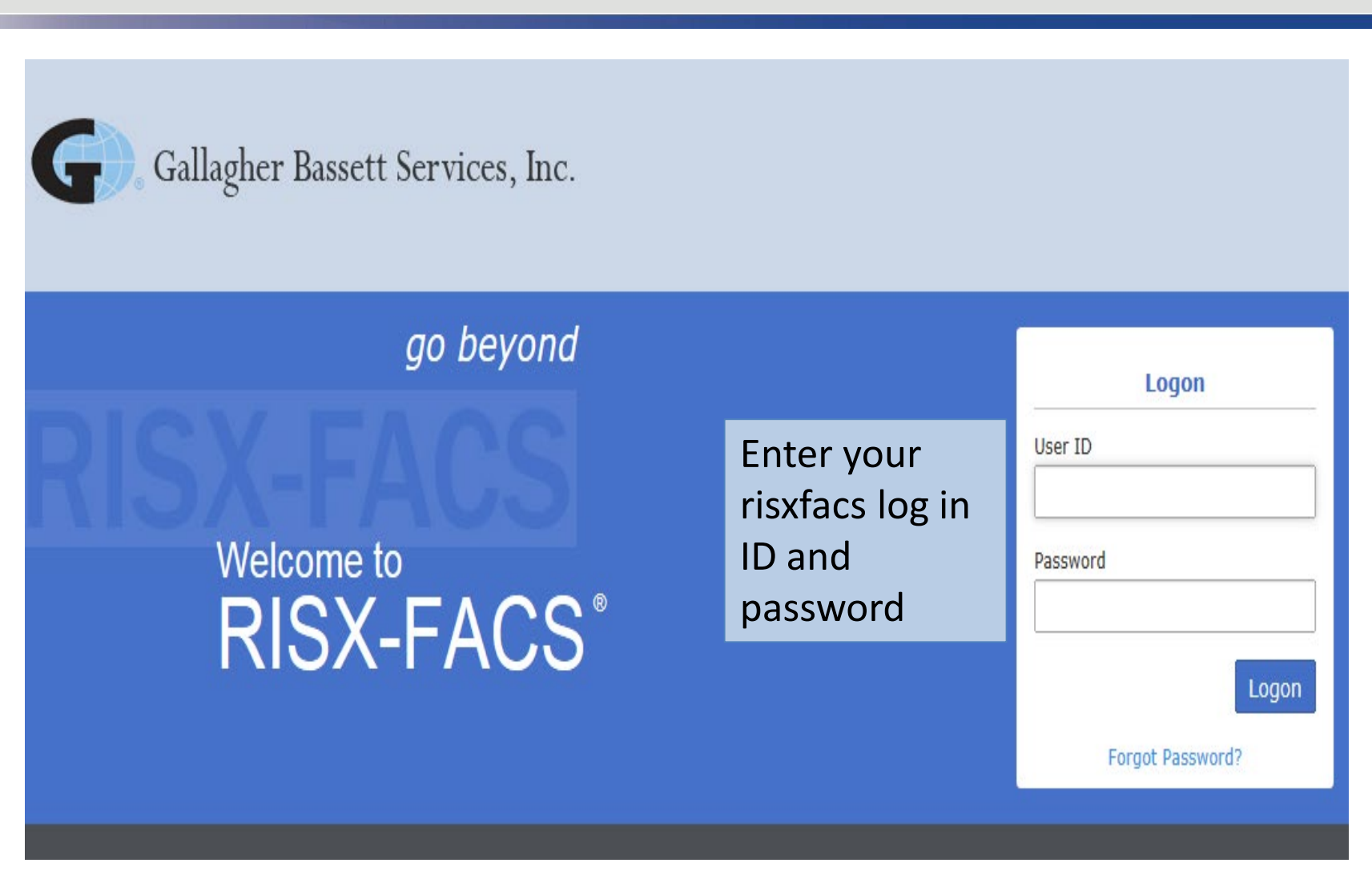

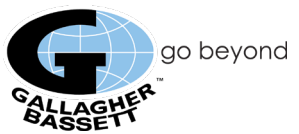

## **Risxfacs Main Menu**

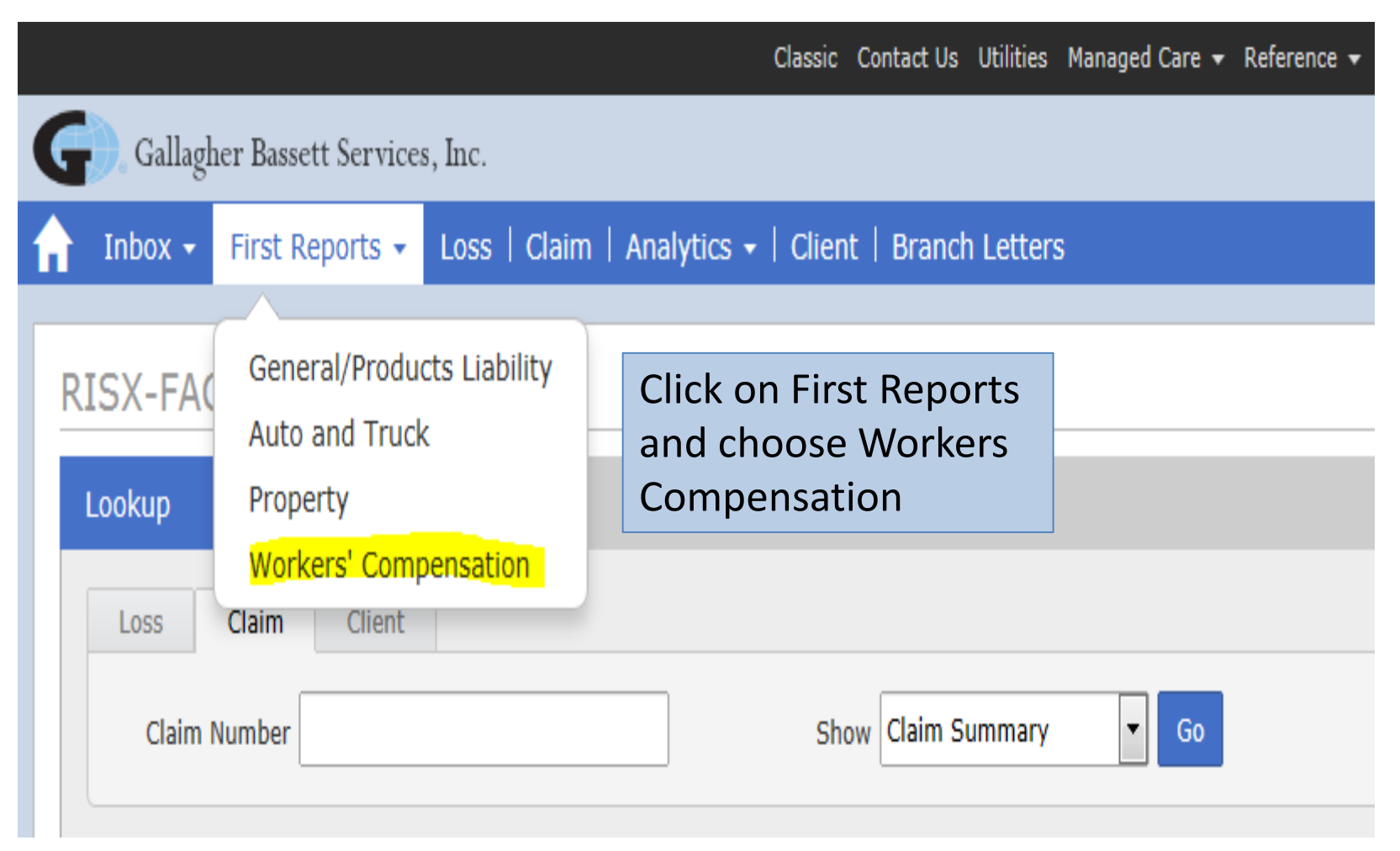

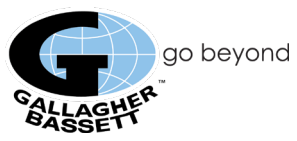

#### **Welcome Page**

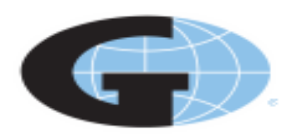

# Gallagher Bassett Services, Inc.

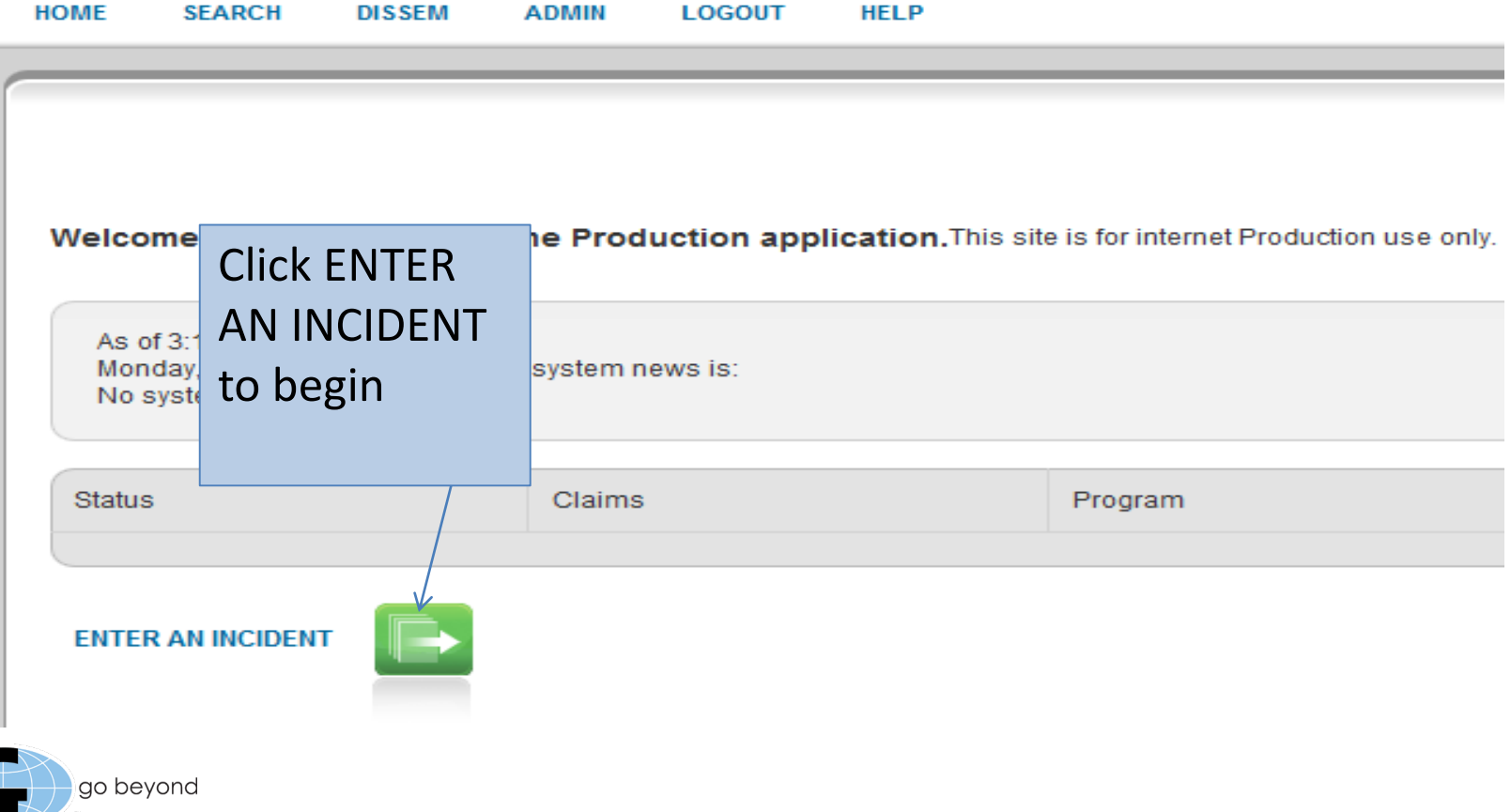

### **INITIAL PAGE – ALL SECTIONS MUST BE COMPLETED**

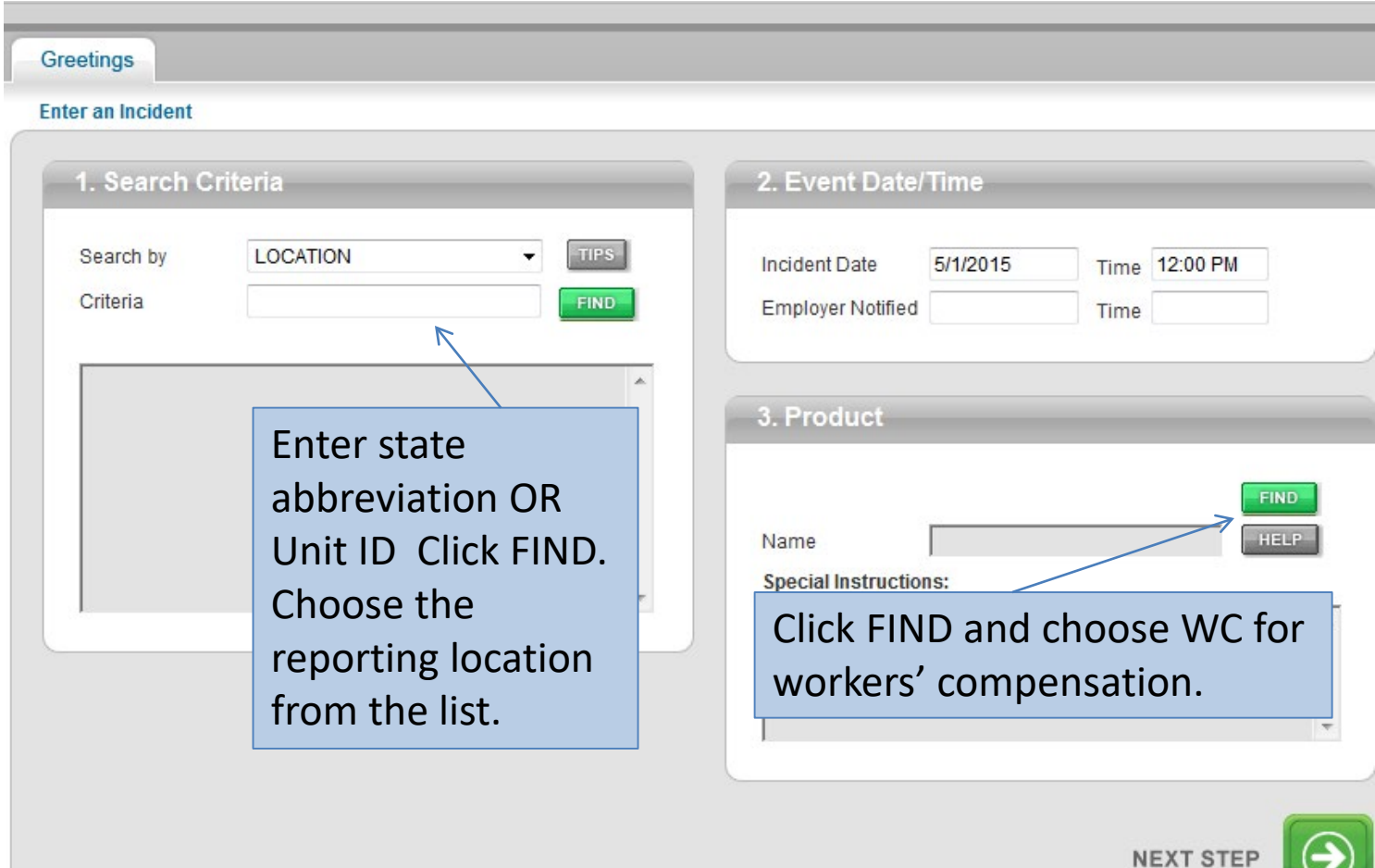

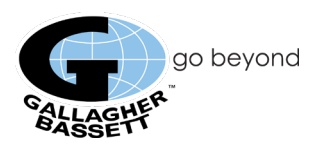

## **Client Page**

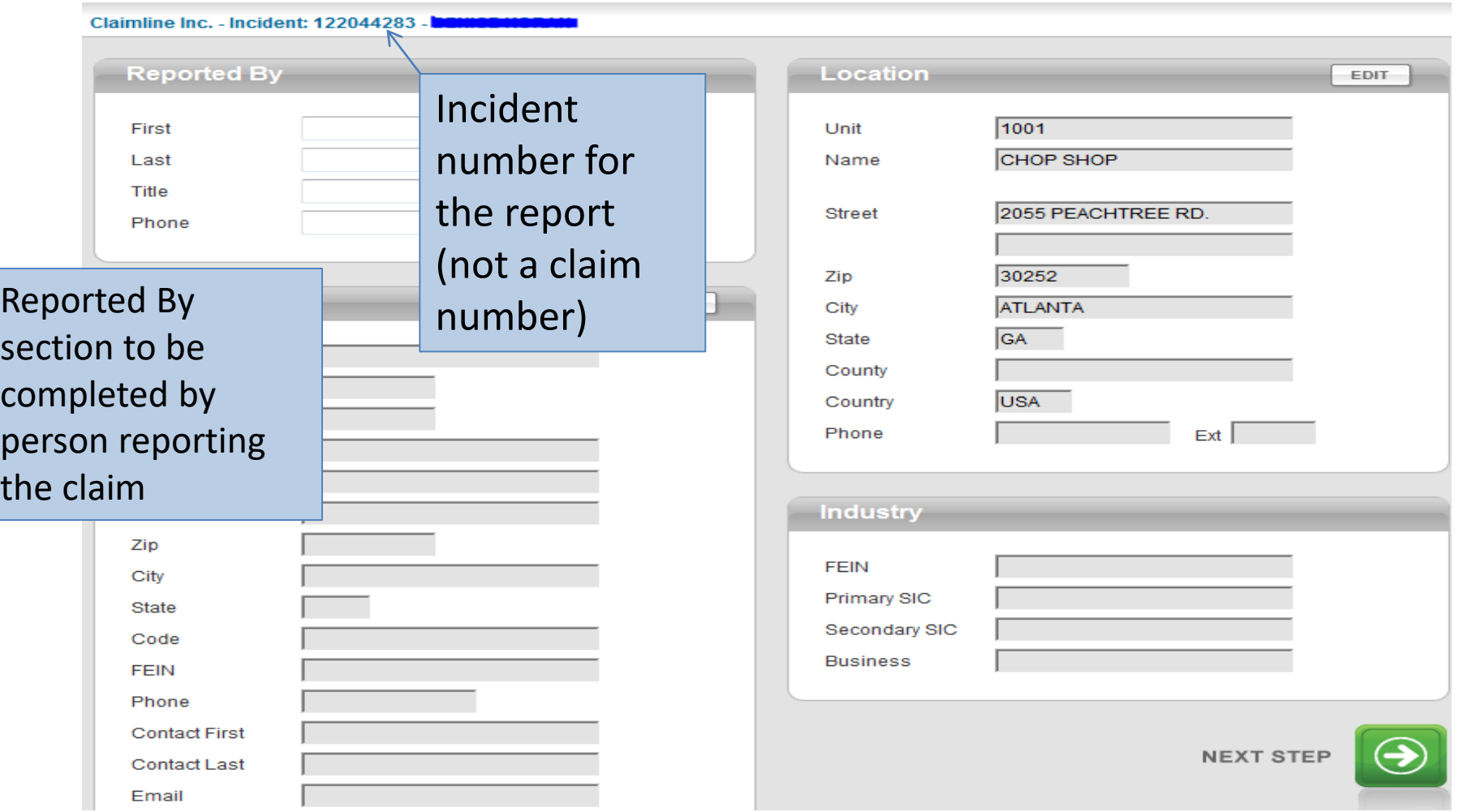

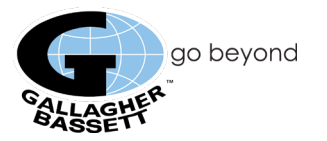

#### **Claimant Page**

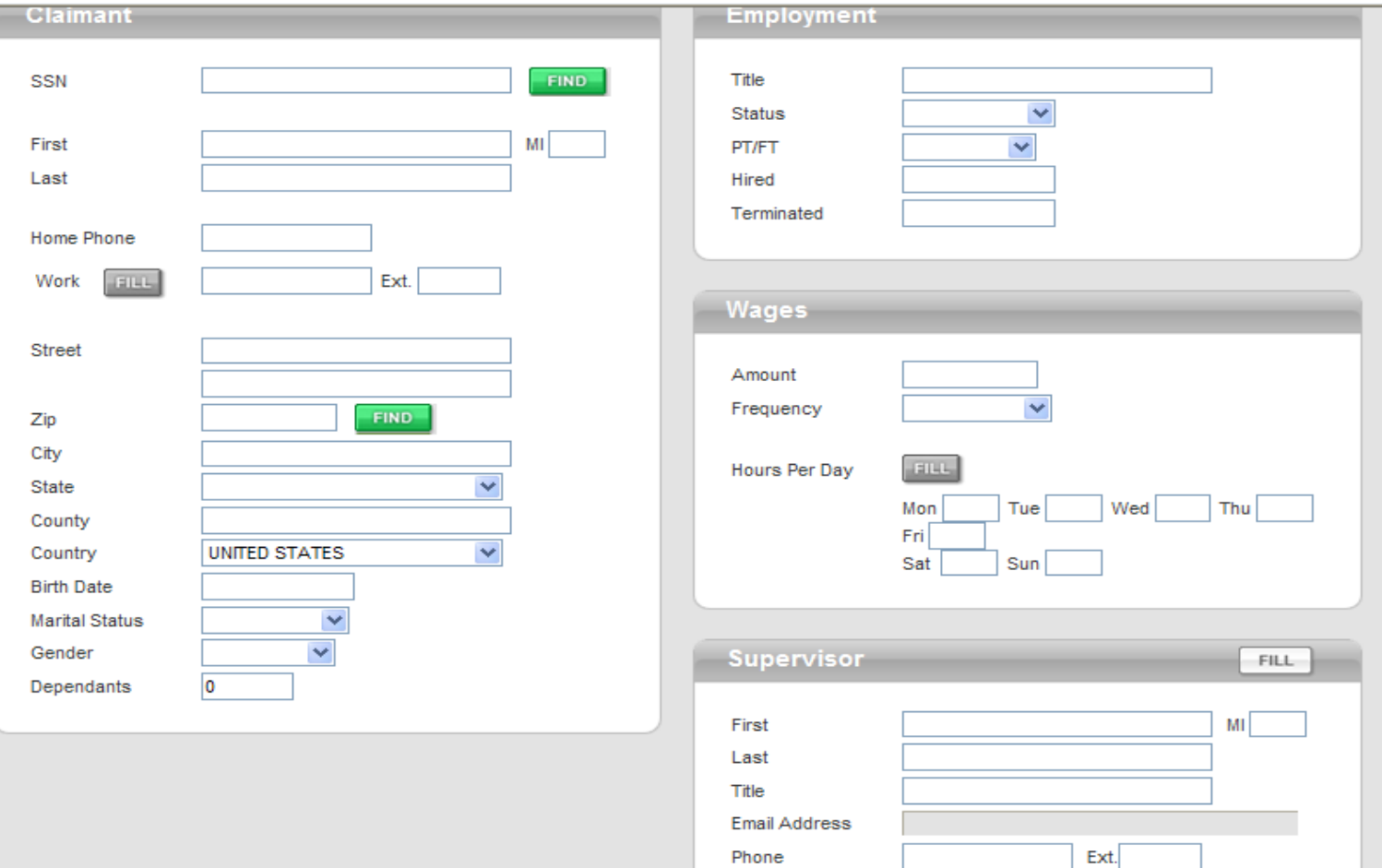

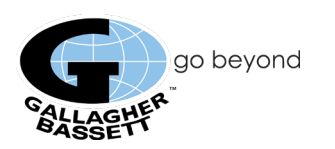

### **Incident Page**

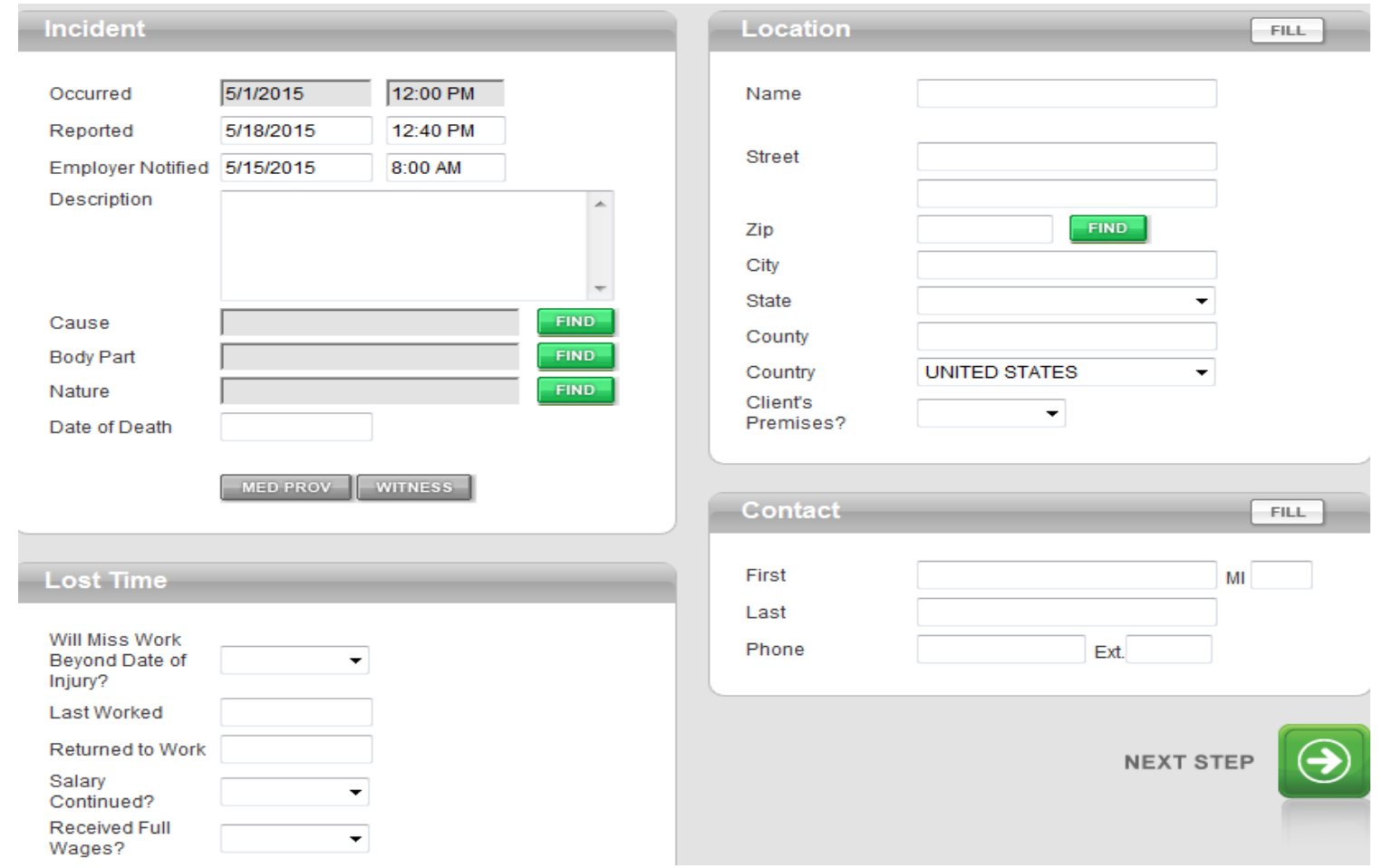

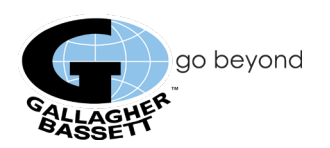

## **Supplemental Page**

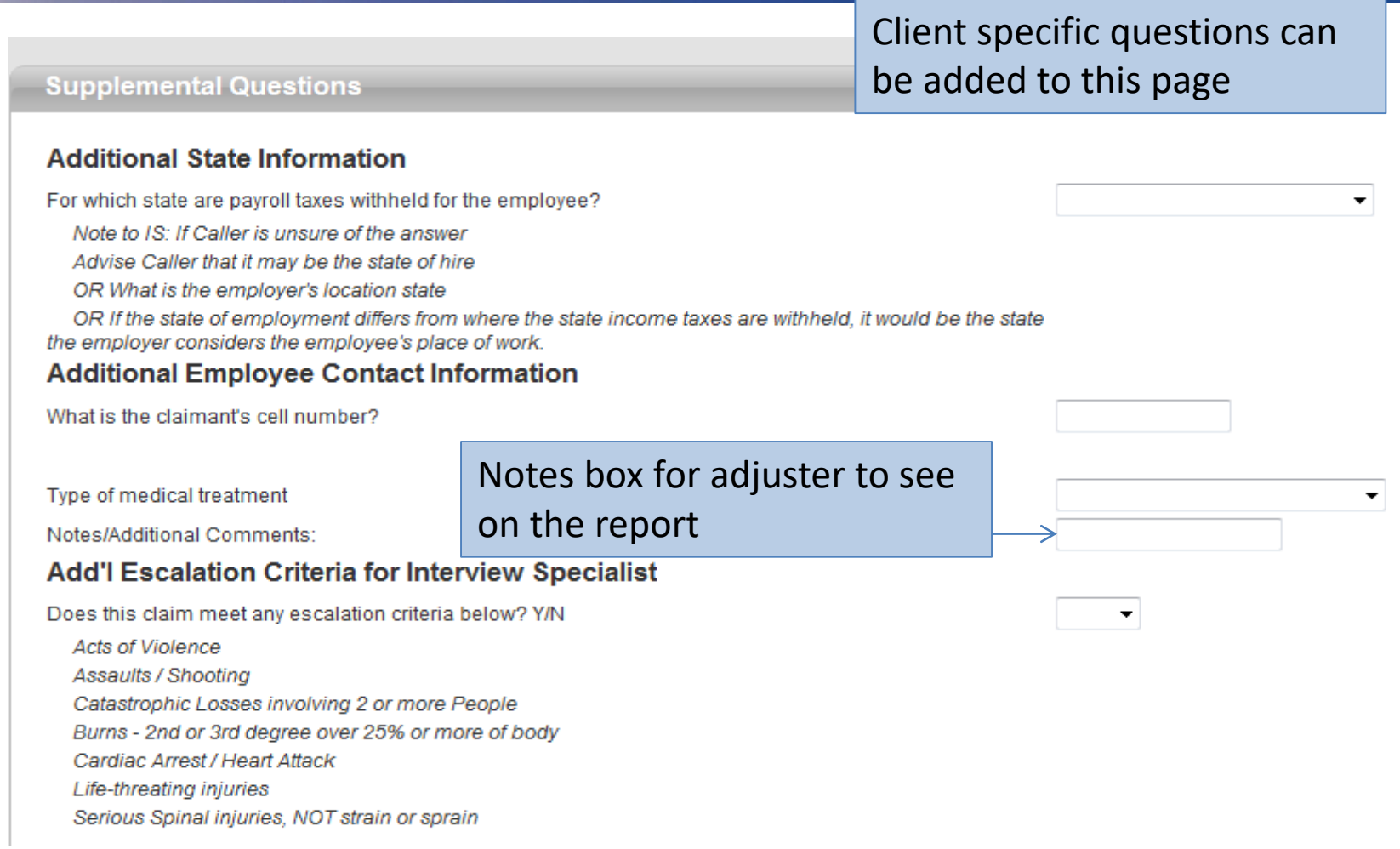

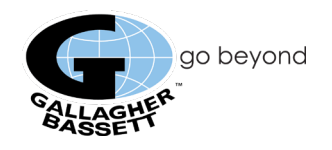

#### **State Page**

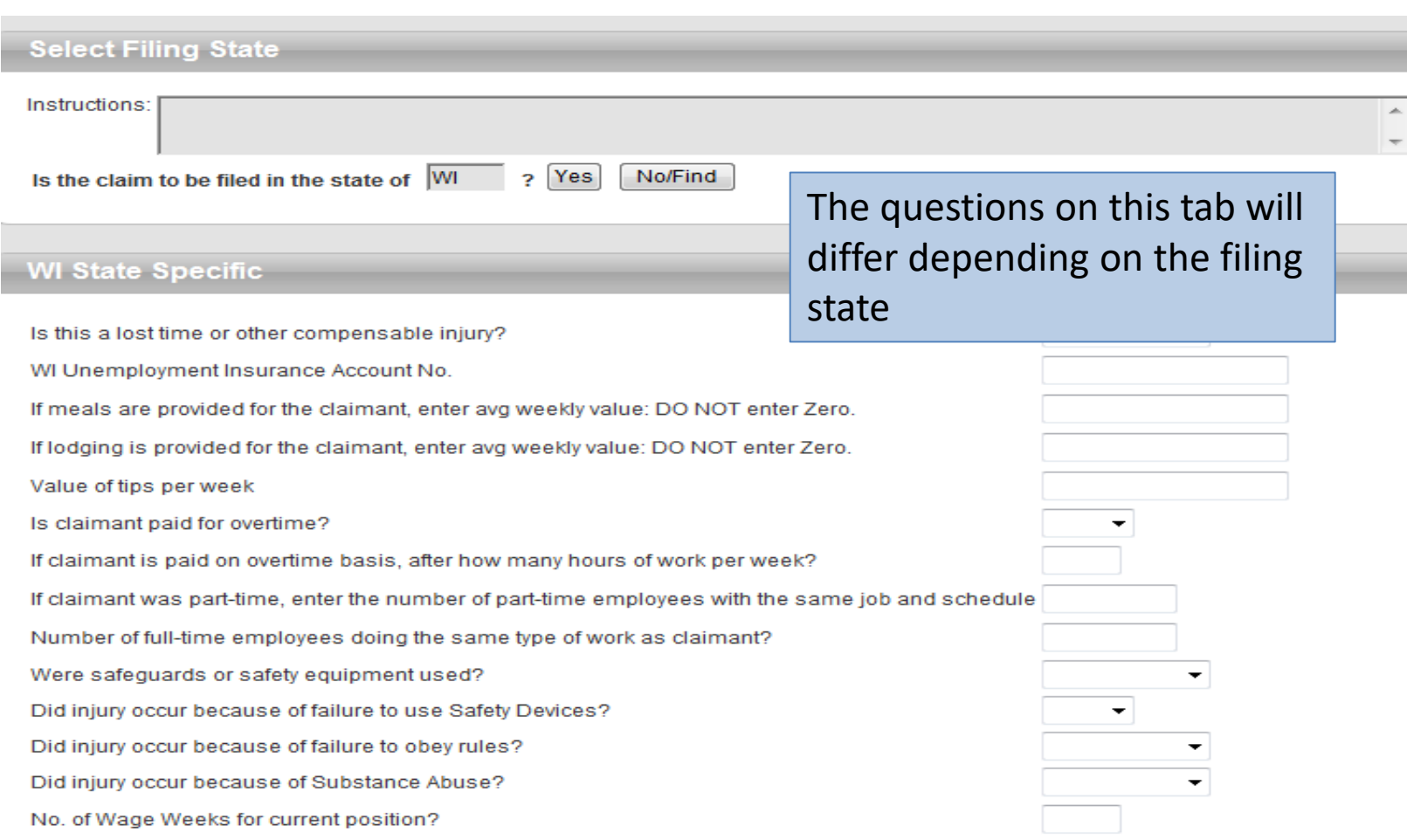

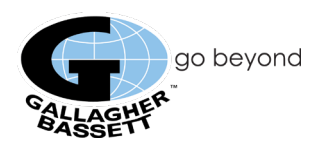

## **Finish Page**

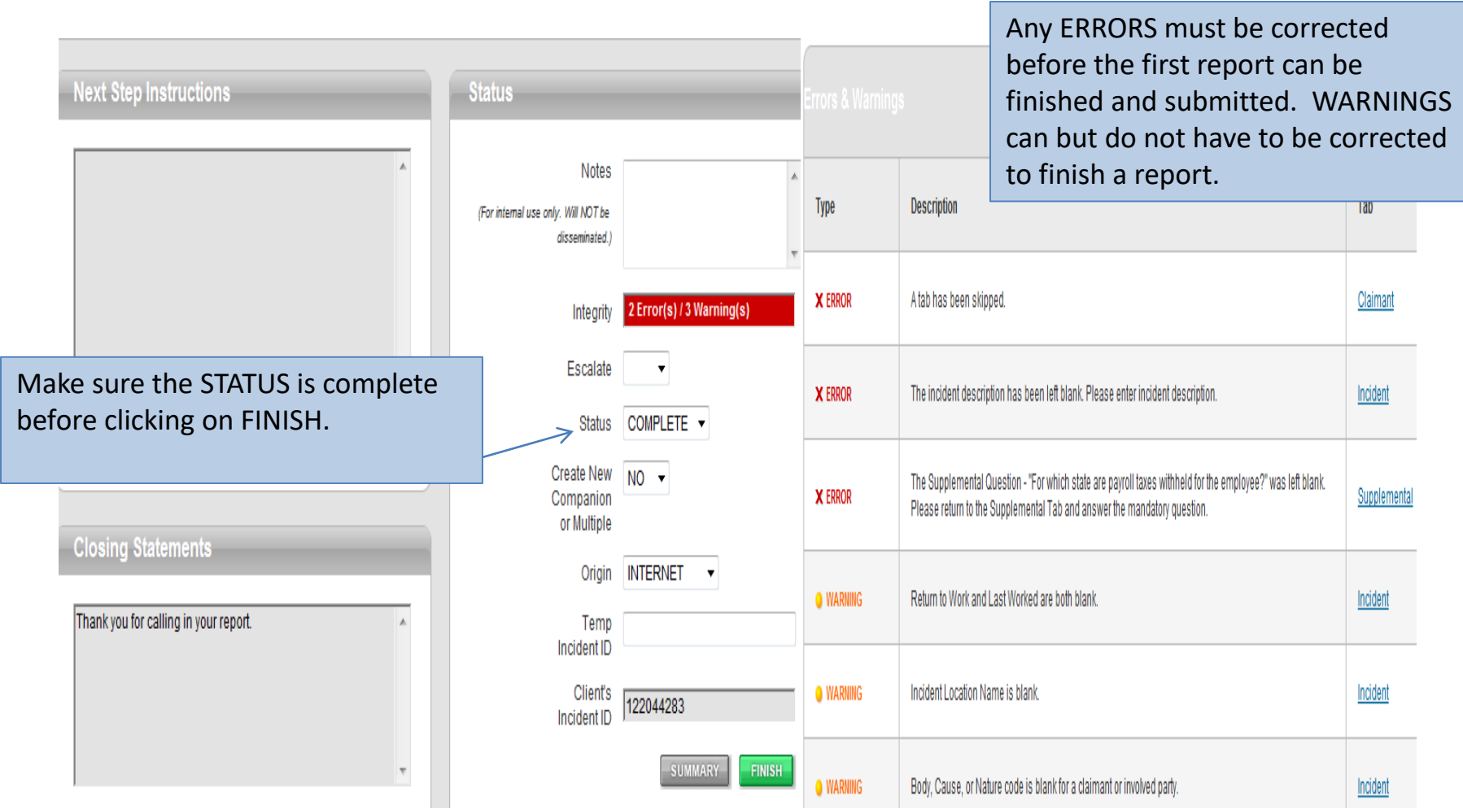

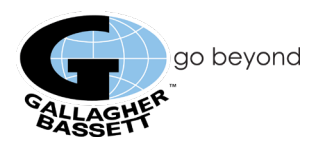

#### **Additional Notes**

- On the Greetings Tab, verify the correct reporting location and the correct Incident date before clicking on Next Step as you will not be able to change it.
- If you need to cancel a report, go to the FINISH screen and change the status to CANCEL, typing in a brief reason why the report is being cancelled in the notes field at the top of the Finish screen, and then click the FINISH button.
- Pend or Save a report by setting the status to Pending and clicking on the FINISH button. Access the pending report on the Home Page by clicking the incident number link under the pending claims column.
- FILL buttons prefill a field with data entered on a previous screen.
- Once a report is complete the report will transmit to risxfacs within one hour. If you need to EDIT any information on the report after you have submitted it please contact the GB handling adjuster as any EDITS that you make in Netclaim will not reflect in risxfacs.
- If the system "Times out" you will need to log in again thru risxfacs and click on the report number on the home page in Netclaim to complete it; how to prevent from timing out:
	- Do not use your Back button, click on tabs at the top to go back
	- If you leave the page for 15 mins. it will time out without activity

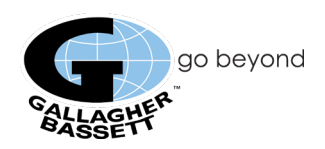